# 1 | 2 | 3 | 4 |

# **Mobile Access-app**

# **Inleiding**

Bosch biedt de volgende apps voor Mobile Access

- Bosch Mobile Access: een kaarthouder-app om virtuele referenties op te slaan en via Bluetooth te verzenden naar lezers die geconfigureerd zijn voor Mobile Access. Deze lezer verleent of weigert dan toegang, afhankelijk van of een van de opgeslagen referenties van de app geldig is.
- Bosch Setup Access: Een app voor installateurs om via Bluetooth lezers te scannen en configureren.

Geautoriseerde gebruikers van Visitor Management en Credential Management kunnen virtuele referenties verzenden voor zowel de kaarthouder als de installateur-apps.

Mobile Access is toegangscontrole van personen met behulp van virtuele referenties die zijn opgeslagen op een mobiel apparaat, zoals iemands

smartphone. De virtuele referenties worden bijgehouden in het primaire toegangscontrolesysteem of ACS .

- Operators van het ACS genereren, wijzen toe en versturen deze virtuele referenties naar personen via een samenwerkende webapplicatie.
- De houders van mobiele referenties bedienen toegangscontrolelezers via Bluetooth vanaf een Mobile Access-app op hun mobiele apparaten.
- Installateurs van Mobile Access-toegangscontrolesystemen configureren toegangscontrolelezers via Bluetooth vanuit een speciale setupapp op hun mobiele apparaten.
- Het systeem slaat geen persoonlijke gegevens op mobiele apparaten op.
- Er worden door Bosch geen persoonlijke gegevens opgeslagen. Het gebruik van deze app is anoniem.

# **De app installeren**

 $=$ 

1. Download en installeer de toepassing uit de App Store.

2. Lees en accepteer de Gegevensbeschermingsverklaring, Gebruiksvoorwaarden en Eindgebruikersovereenkomst. Later vindt u deze informatie in het hoofdmenu.

# **Toegang krijgen**

De uitnodiging voor toegang is afkomstig van de hostorganisatie. Gebruik één van de volgende opties:

### **Uitnodigingsmail**

Klik op de koppeling in de uitnodigingsmail die naar uw e-mailadres is verzonden. De registratie start automatisch.

### **Scan QR-code**

Tik op **Hebt u een QR-code?** of tik op het pictogram van de QR-code.

Het is mogelijk meer aanmeldgegevens toe te voegen. Selecteer in het hoofdmenu de optie **Nieuwe referentie toevoegen** en herhaal de bovenstaande instructies.

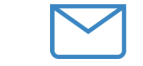

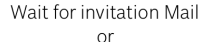

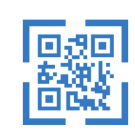

Scan OR-Code

Got QR-Code? >

### HELP?

**i**

### **De deur openen**

- 1. Zet Bluetooth op uw smartphone aan.
- 2. Open de Mobile Access-app.

### **Opmerking!**

Als u de deur wilt openen terwijl uw smartphone vergrendeld is, moet de app actief zijn. Na de eerste toegang, hoeft u, telkens als u een deur wilt openen, uw smartphone niet meer te ontgrendelen.

# Ready to open door

Open door

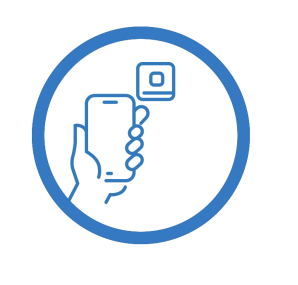

Let the app run in the background as your virtual access card

# 5 | 6 | 7 | 8 |

4 Het volgende bericht wordt weergegeven als u toegang hebt.

 $\zeta$  Back

# Card presented

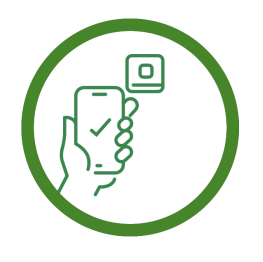

Let the app run in the background as your virtual access card

 $\equiv$ 

# **Mijn referenties beheren**

Selecteer **Mijn referenties** in het hoofdmenu.

Kies de gewenste referentie en selecteer het  $\overset{\mathbb{m}}{\mathbb{T}}$ pictogram om een referentie te verwijderen.

Nadat u een referentie hebt toegevoegd, is deze standaard actief. Het groene vinkje staat voor geactiveerde referentie. Het witte vinkje staat voor een uitgeschakelde referentie.

Tik op het witte vinkje van de gewenste referentie om een referentie te activeren. Tik dan op **Activeren**.

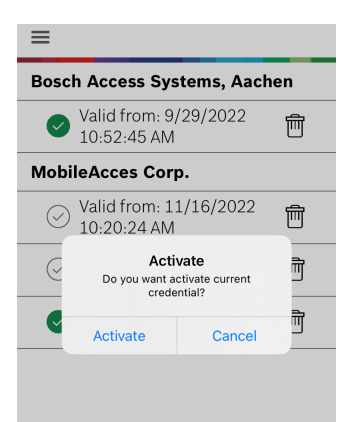

**BOSCH** 

**Mobile Access**

**nl** Schnellstartanleitung für Benutzer

**Bosch Security Systems B.V.** Torenallee 49 5617 BA Eindhoven Netherlands **www.boschsecurity.com**  © Bosch Security Systems B.V., 2024

**Oplossingen voor gebouwen voor een beter leven**

2024-05 | 5.5.0 | QUG | 202406051840